# D-Link **Quick Installation Guide**

**This product can be set up using any current web browser, i.e., Internet Explorer 6.0, Netscape Navigator 6.2.3.**

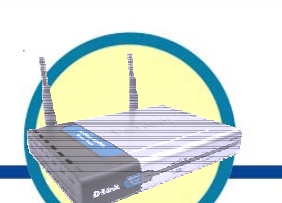

**DI-764 2.4/5GHz Multimode**

**Wireless Router**

product.

## **Before You Begin**

- **1.** If you purchased this router to share your high-speed Internet connection with other computers, you must have either an Ethernet-based Cable or DSL modem with an established Internet account from an Internet Service Provider (ISP).
- **2.** It's best to use the same computer that is connected to your modem for configuring the DI-764 Multimode Wireless Router. The DI-764 acts as a DHCP Server by default and will assign all the necessary IP address information on your network. **See Appendix at the end of this Quick Installation Guide or the Manual on the CD-ROM for setting each network adapter to automatically obtain an IP**

# **address. Check Your Package Contents**

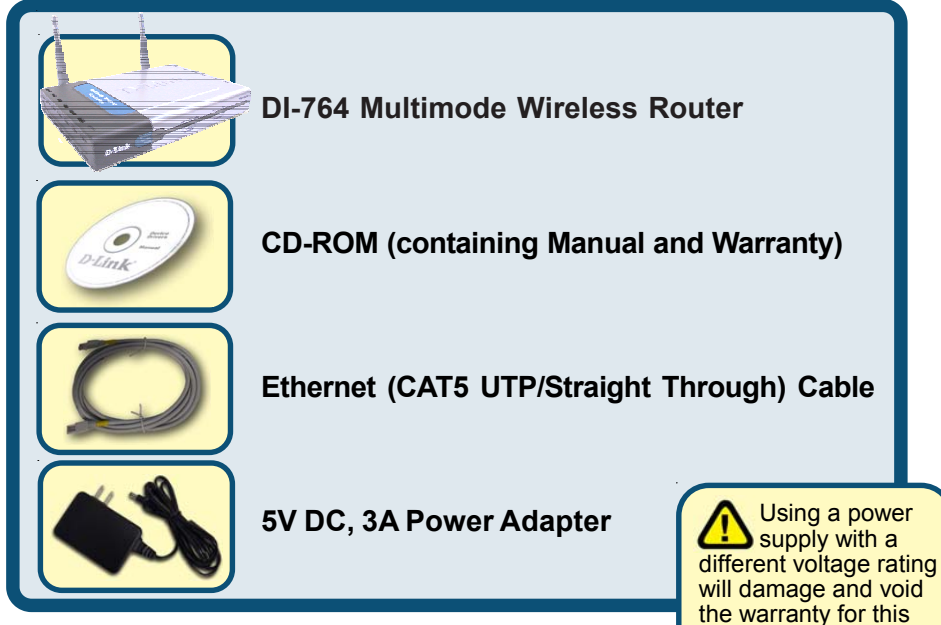

If any of the above items are missing, please contact your reseller.

©2002 D-Link Systems, Inc. All rights reserved. Trademarks or registered trademarks are the property of their respective holders. Software and specifications subject to change without notice. DI-764.09052002

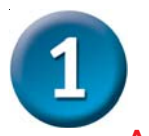

## **Connecting The DI-764 Multimode Wireless Router To Your Network**

- **A.** First, connect the power adapter to the **receptor** at the back panel of the DI-764 and then plug the other end of the power adapter to a wall outlet or power strip. The Power LED will turn **ON** to indicate proper operation.
- **B.** Insert one end of an Ethernet cable to the **WAN port** on the back panel of the DI-764 and the other end to the Ethernet port located on your Cable or DSL modem. The WAN LED light will illuminate to indicate proper connection.
- **C.** Insert an Ethernet cable to **LAN port 1** on the back panel of the DI-764 and an available Ethernet port on the network adapter in the computer you will use to configure the DI-764. The LED light for LAN Port 1 will illuminate to indicate proper connection. (Note: Some computers already have network adapters pre-installed.)
- **D.** Computers equipped with 802.11a wireless adapters will be able to connect to the DI-764. The DWL-A650 *Air*Pro Wireless Cardbus Adapter and the DWL-A520 *Air*Pro Wireless PCI Adapter will be able to connect out of the box with the router using their default wireless settings. Computers equipped with 802.11b wireless adapters will be able to connect to the DI-764. The DWL-650+ *Air*Plus Wireless Cardbus Adapter and the DWL-520+ *Air*Plus Wireless PCI Adapter will be able to connect out of the box with the router using their default wireless settings.

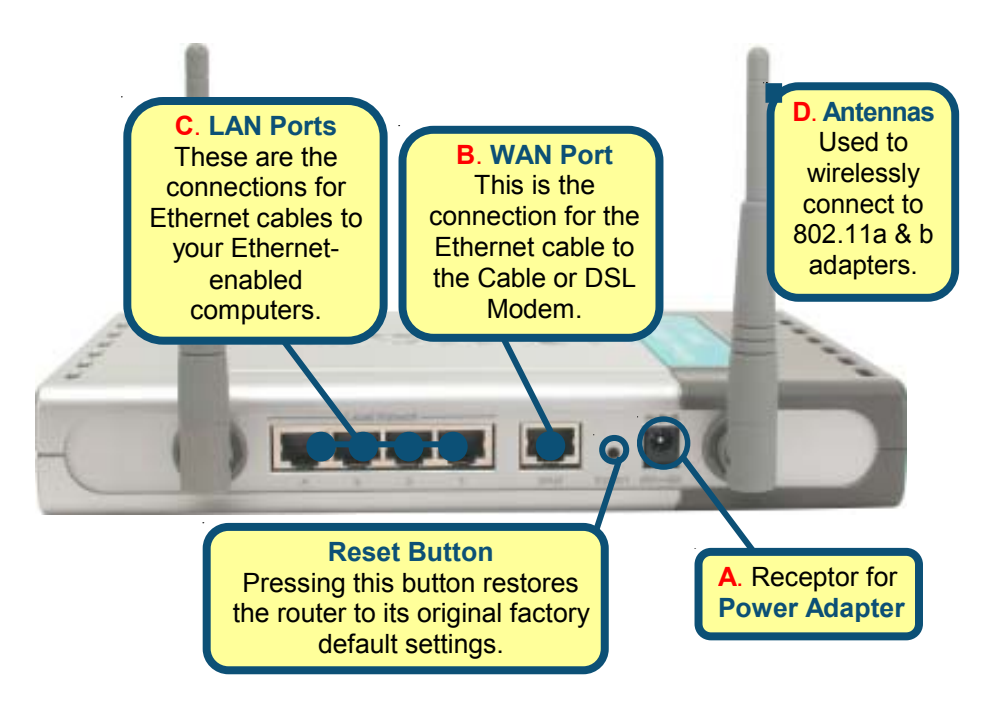

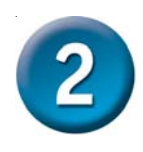

## **Restart Your Computer**

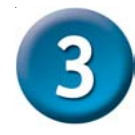

### **Connecting Additional Computers To The DI-764**

Using additional Ethernet (CAT5 UTP) cables, connect your Ethernet-equipped computers to the remaining Ethernet LAN ports on the back panel of the DI-764

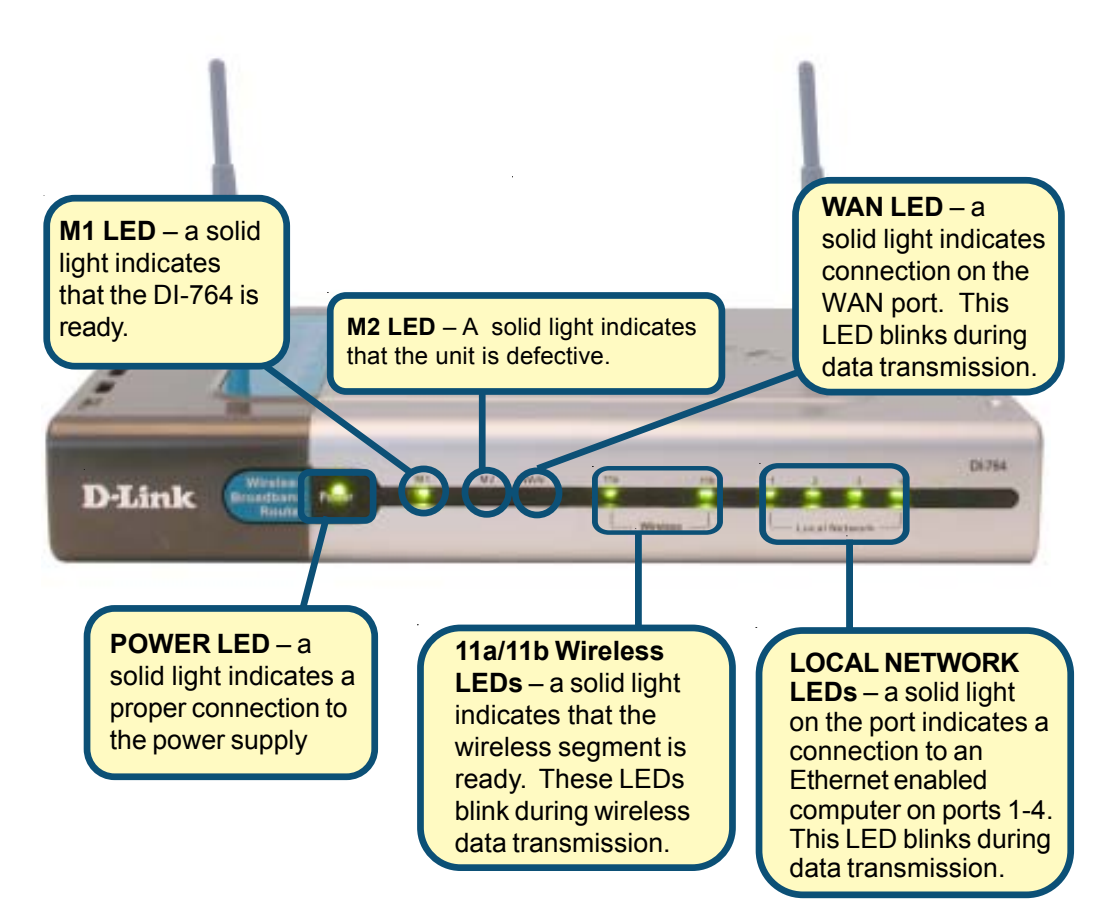

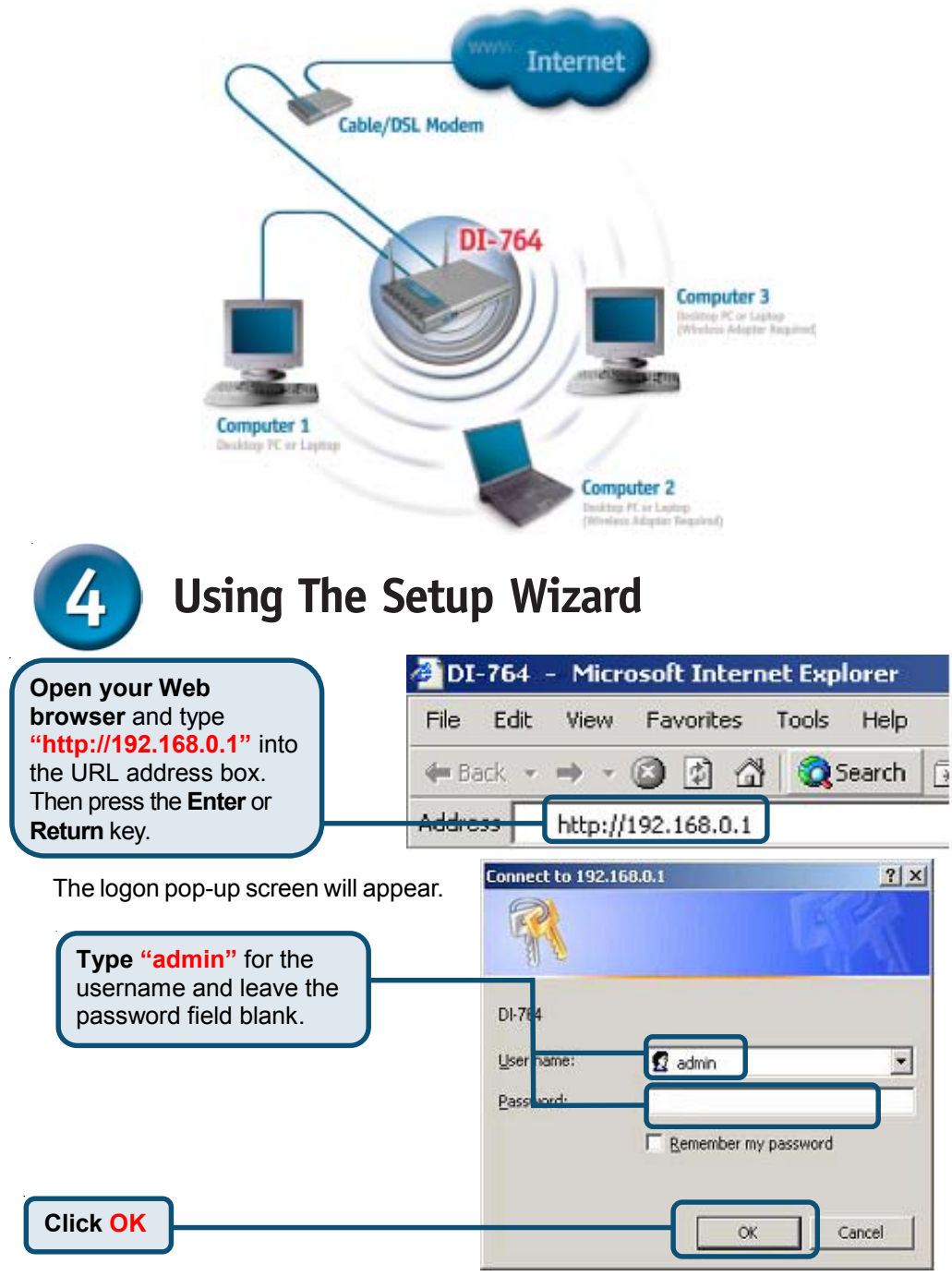

When you have completed the steps in this *Quick Installation Guide,* your connected network should look similar to this:

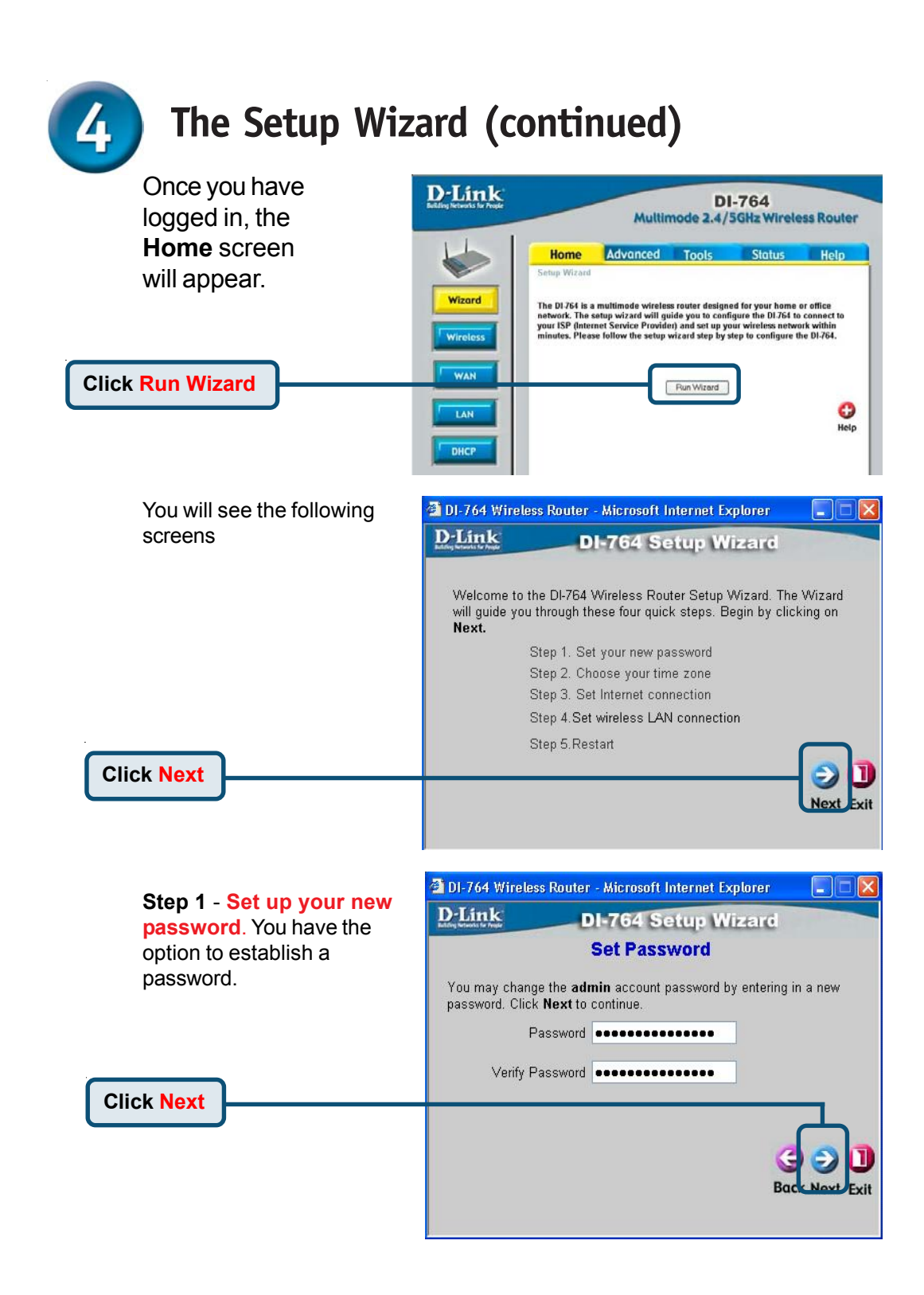

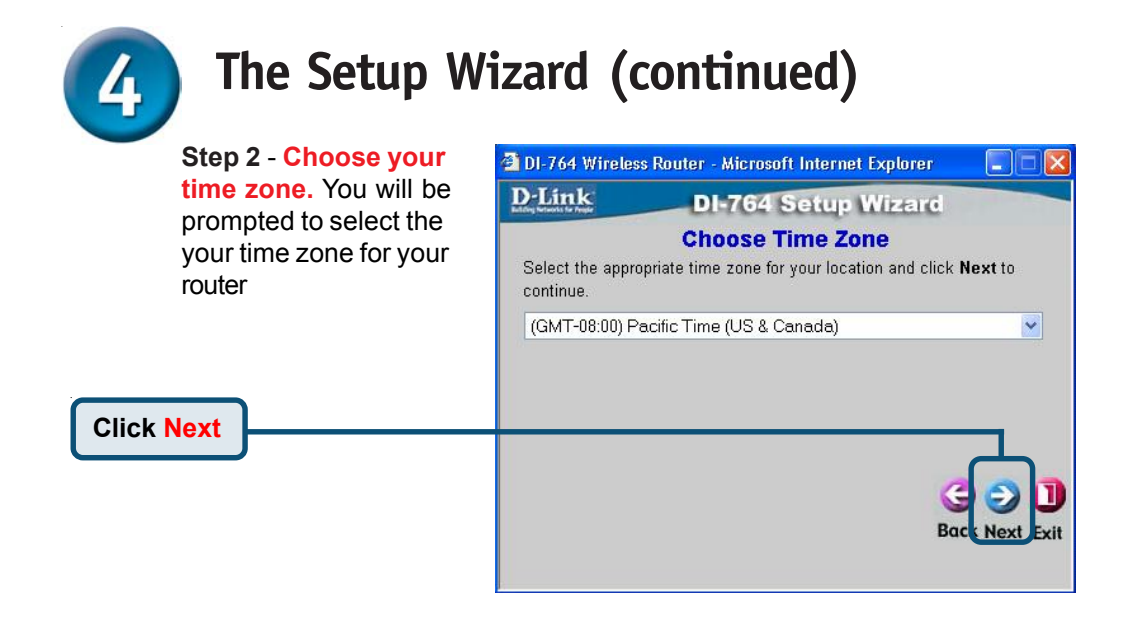

**Step 3** – **Select your Internet Connection.** You will be prompted to select the type of Internet connection for your router.

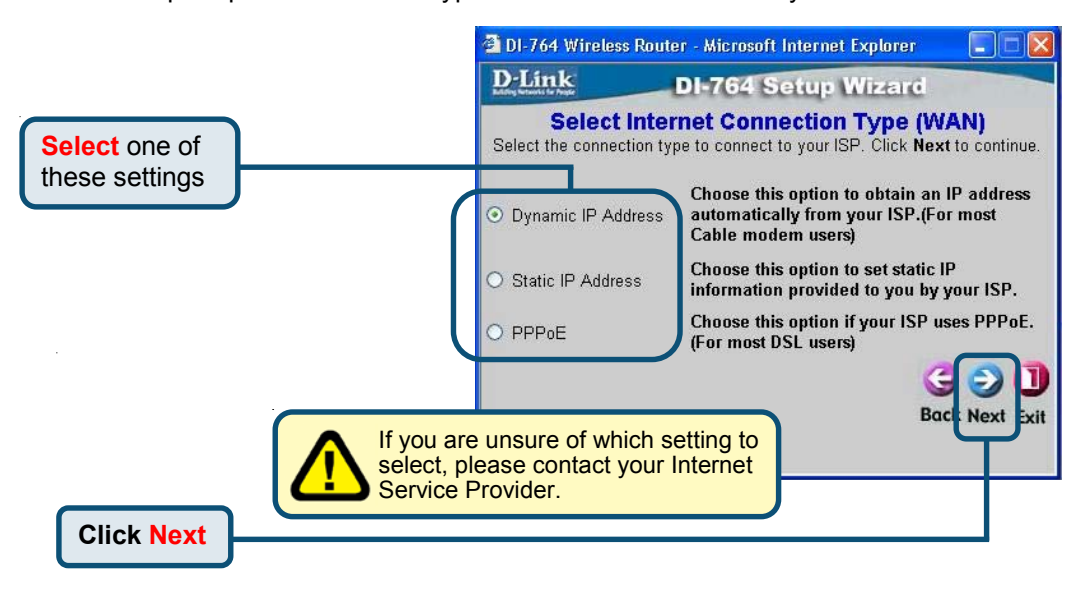

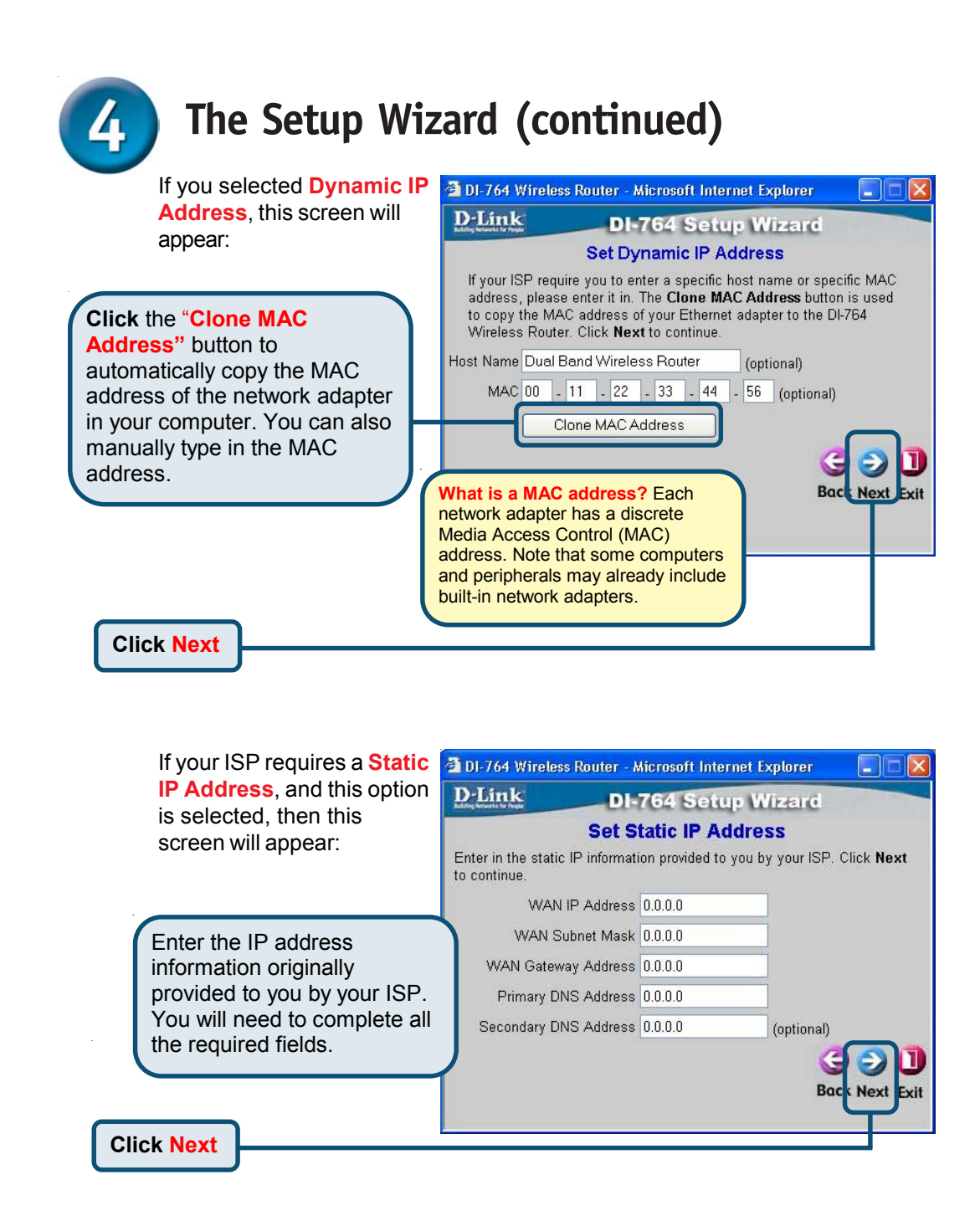

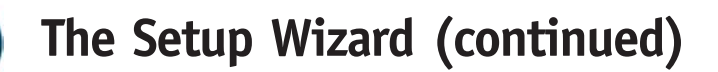

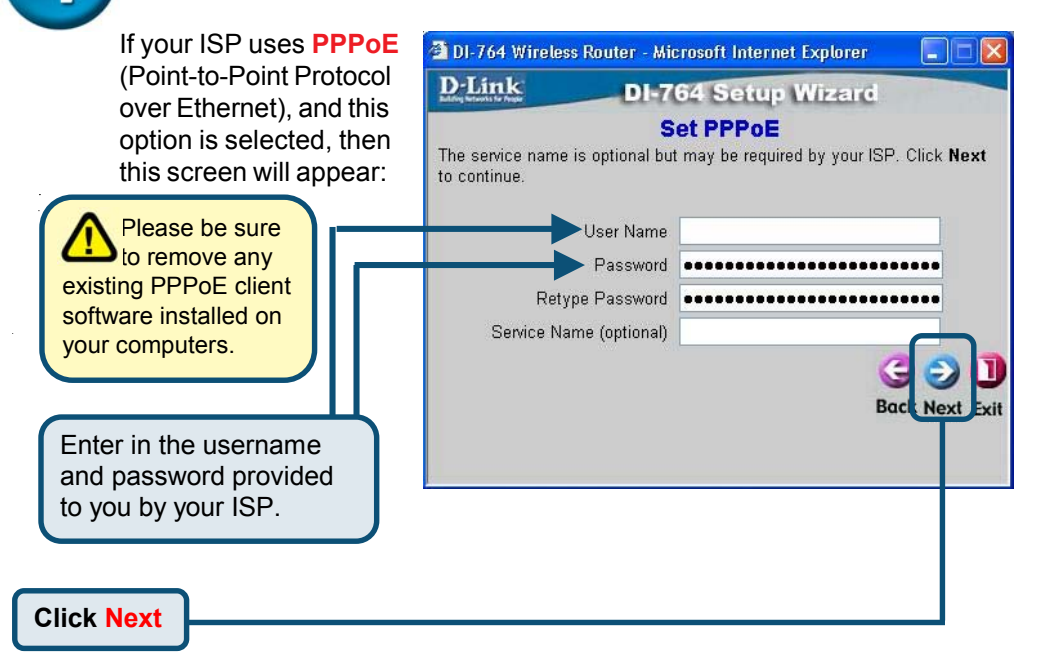

#### **Step 4** – **Wireless Setup.**

The default wireless settings for your 802.11a wireless network are: SSID = **default** Channel = **52** Turbo Mode = **Off Click Next**

### You can change these

settings to match an existing wireless network.

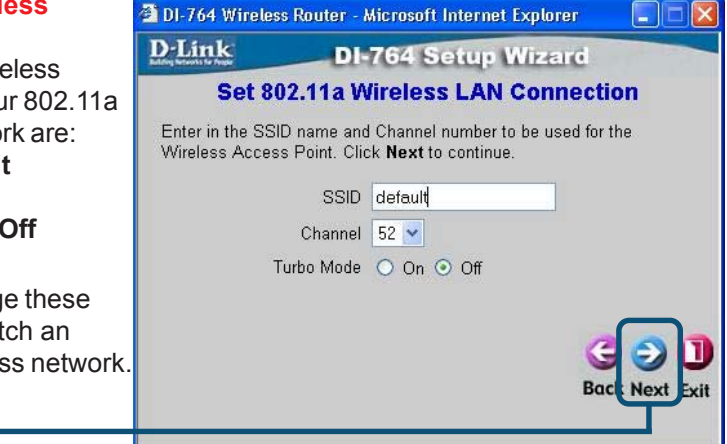

**Click Next**

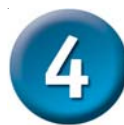

# **The Setup Wizard (continued)**

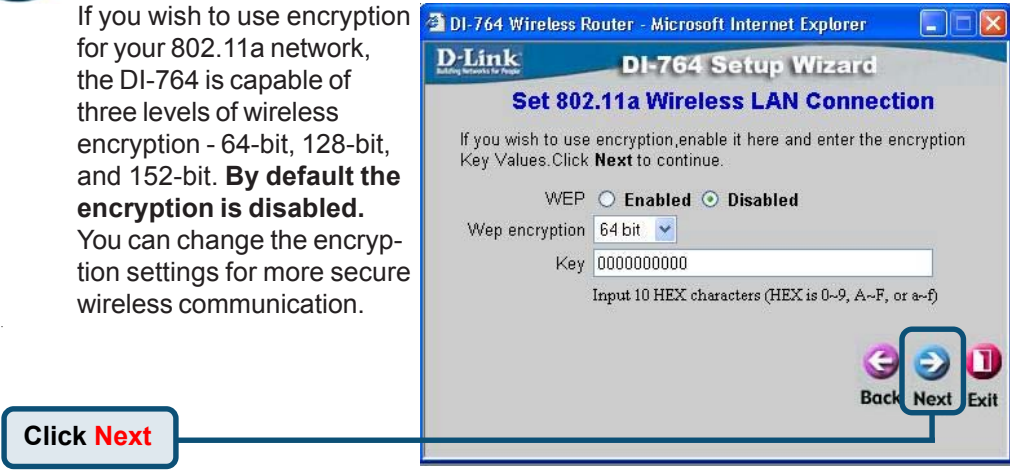

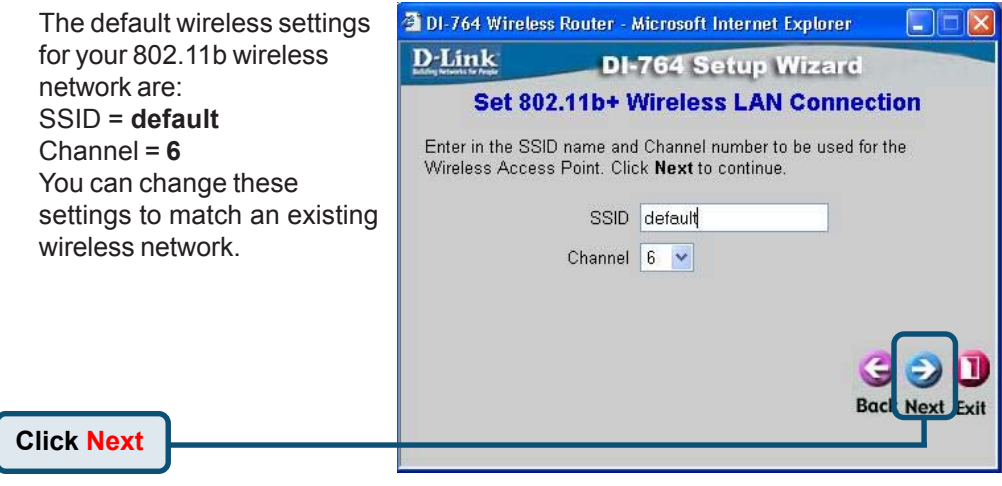

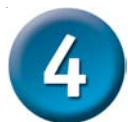

## **The Setup Wizard (continued)**

If you wish to use 2 DI-764 Wireless Router - Microsoft Internet Explorer  $\Box$  $\times$ encryption for your D-Link **DI-764 Setup Wizard** 802.11b network, the DI-Set 802.11b+ Wireless LAN Connection 764 is capable of three levels of wireless If you wish to use encryption, enable it here and enter the encryption Key Values. Click Next to continue. encryption - 64-bit, 128-  $WEP$   $\bigcirc$  Enabled  $\bigcirc$  Disabled bit, and 256-bit. **By** Wep encryption  $64Bit \times$ **default the encryption** Key 0000000000 **is disabled.** You can Input 10 HEX characters (HEX is 0~9, A~F, or a~f) change the encryption settings for more secure  $\Rightarrow$ n wireless communication. **Back Next** Exit **Click Next Your Setup is Complete!** 2 DI-764 Wireless Router - Microsoft Internet Explorer  $\lfloor \blacksquare$  $\lfloor \blacksquare \rfloor$ X **D**-Link **DI-764 Setup Wizard Setup Completed** The Setup Wizard has completed. Click on Back to modify changes or mistakes. Click Restart to save the current settings and reboot the DI-764 Wireless Router. **Click Restart**e Ш **Back** Restart Exit

## **Finalize Setup and Test Internet Connection.**

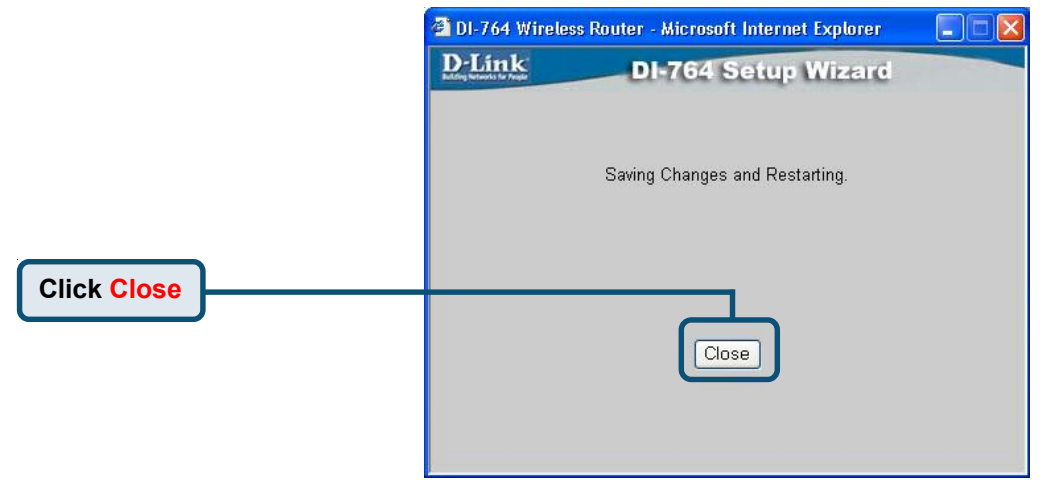

You will be returned to the **Home** tab.

 $\overline{5}$ 

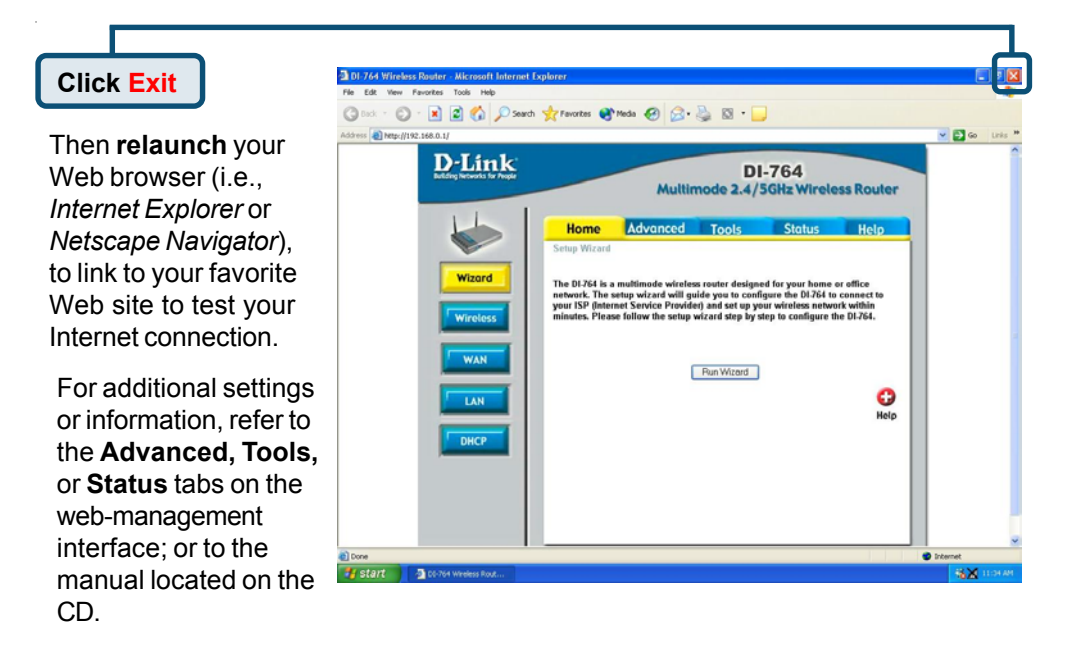

## **APPENDIX**

To connect to the network, make sure the network adapter in your computer is configured properly. Here's how to configure the network adapter to obtain an IP address automatically for the DI-764 Broadband Router.

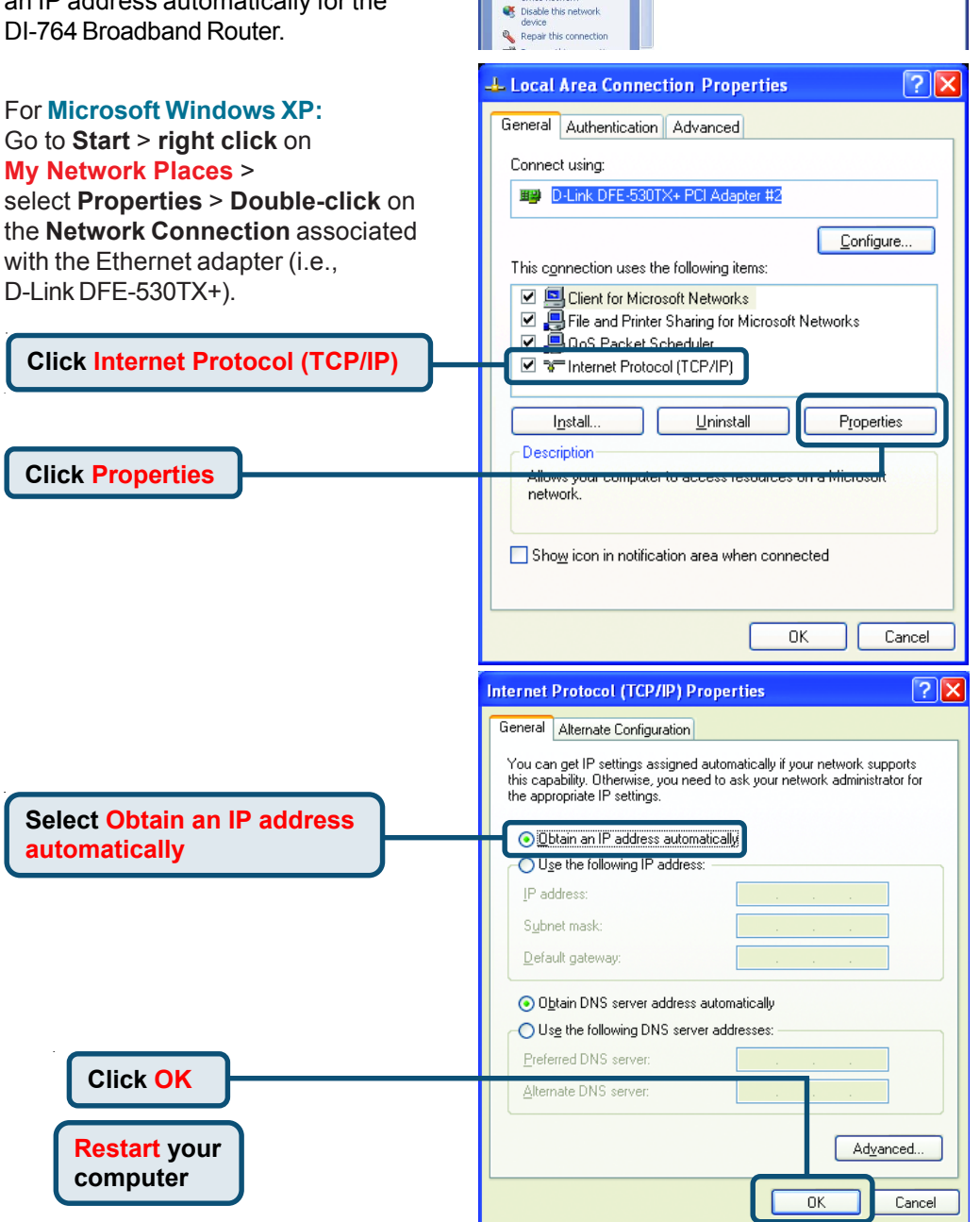

S Network Connections

irk Tasks Create a new connection<br>
Set up a home or small<br>
office network

Network Connections

File Edit View Favorites Tools Advanced Help Back + 0 + 1 D search to Folders [11] .

 $\overline{\mathbb{R}}$ 

LAN or High-Speed Internet

COX

 $\ddot{\phantom{0}}$ 

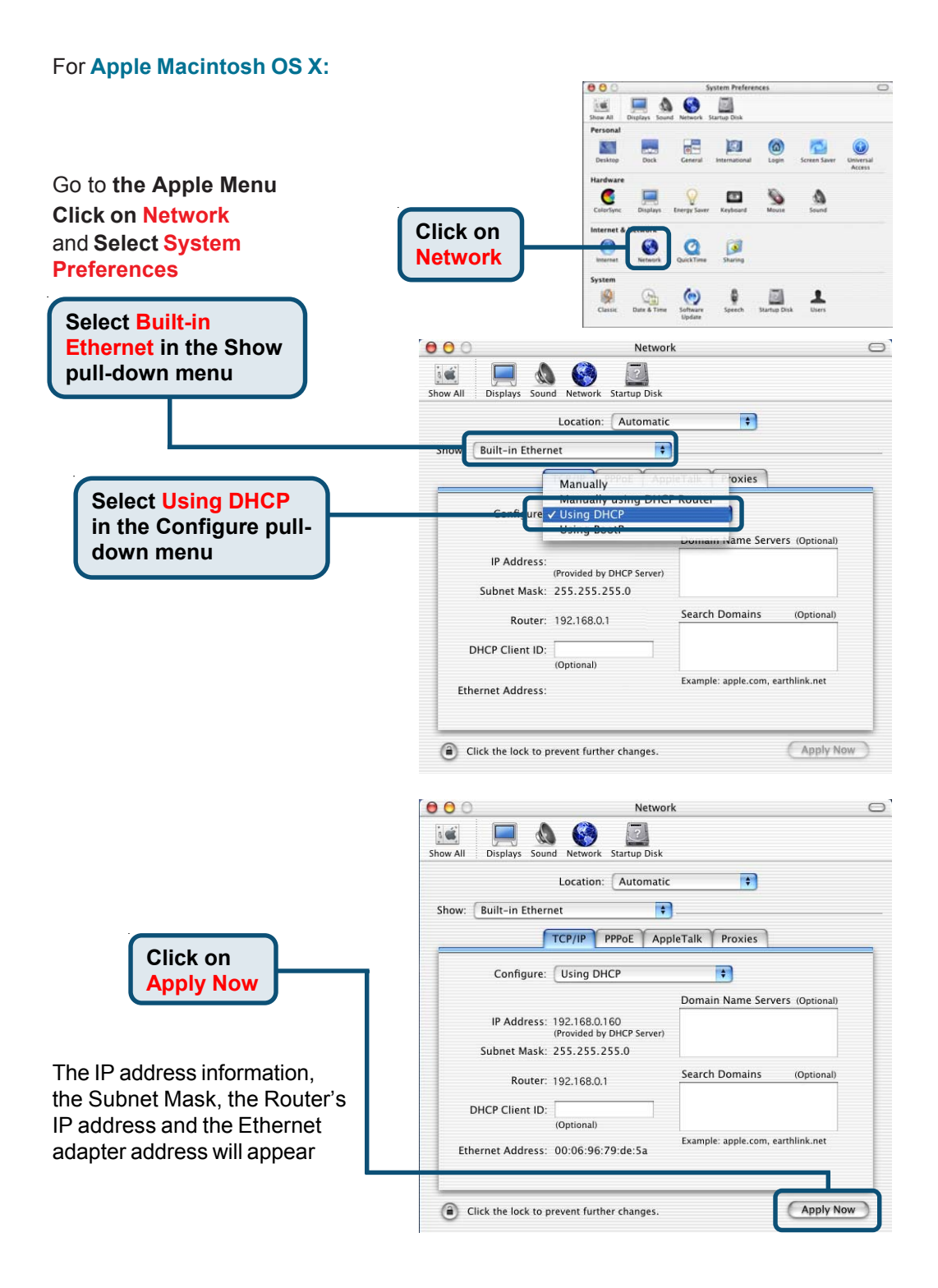

## **NOTES**

## **NOTES**

### **Technical Support**

You can find the most recent software and user documentation on the **D-Link**  website.

**D-Link** provides free technical support for customers within the United States for the duration of the warranty period on this product.

U.S. customers can contact **D-Link** technical support through our web site or by phone.

#### **D-Link Technical Support over the Telephone:**  (877) 453-5465

24 hours a day, seven days a week

#### **D-Link Technical Support over the Internet:**

http://support.dlink.com email: support@dlink.com

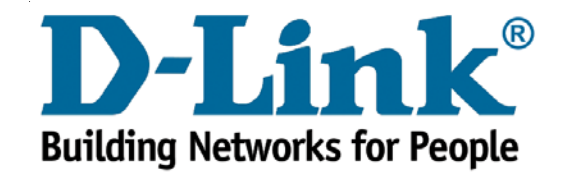